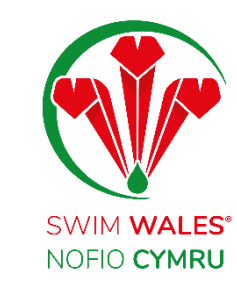

# **Club Emails Management**

User Guide

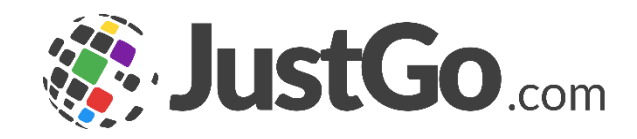

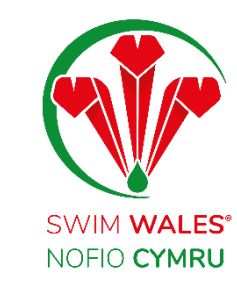

### **Club Emails Management**

[Club Emails Management](#page-2-0) **[Accessing](#page-3-0)** [Email Overview](#page-4-0) [Email Actions](#page-5-0) [Creating a Customised Email](#page-6-0) **General** [Content Edit](#page-8-0)  [Merge Tags](#page-10-0) [Attachments](#page-11-0)

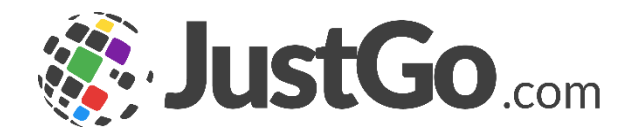

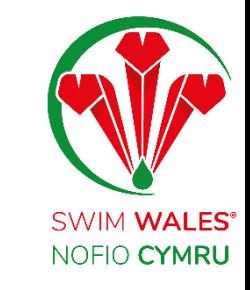

### <span id="page-2-0"></span>**Club Emails Management**

The Email Management feature allows you to personalise the content of your club automated clubs as well as scheduling them to your members

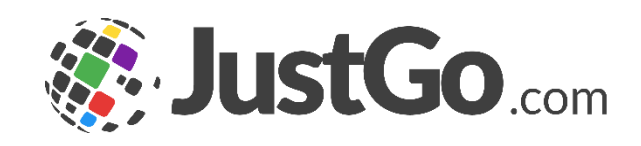

### <span id="page-3-0"></span>**Accessing**

#### You can access by selecting Menu, on the top left on your screen, followed by Email Management

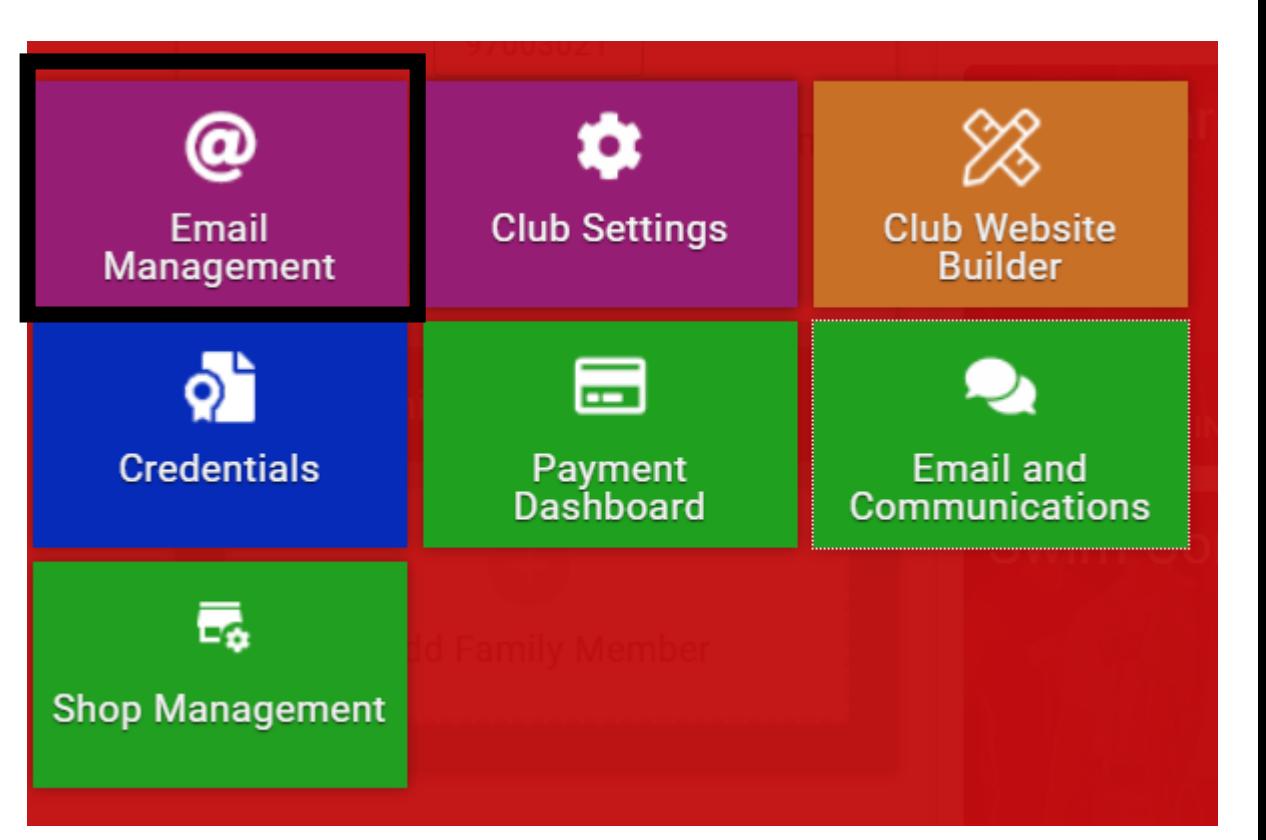

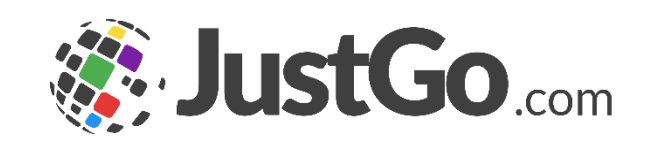

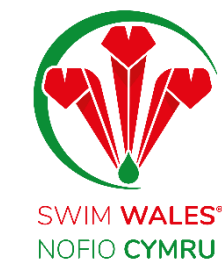

<span id="page-4-0"></span>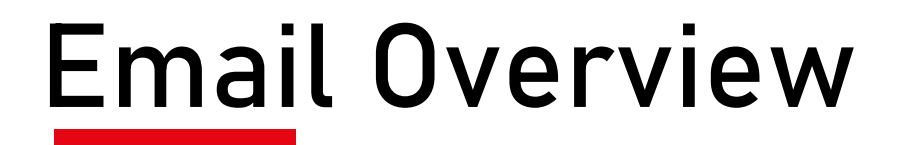

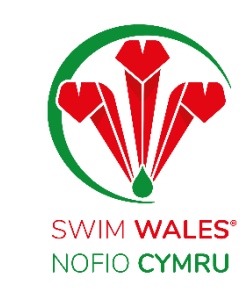

The Email overview shows you all of the automated emails which are sent from your JustGo system to your members, divided into different categories

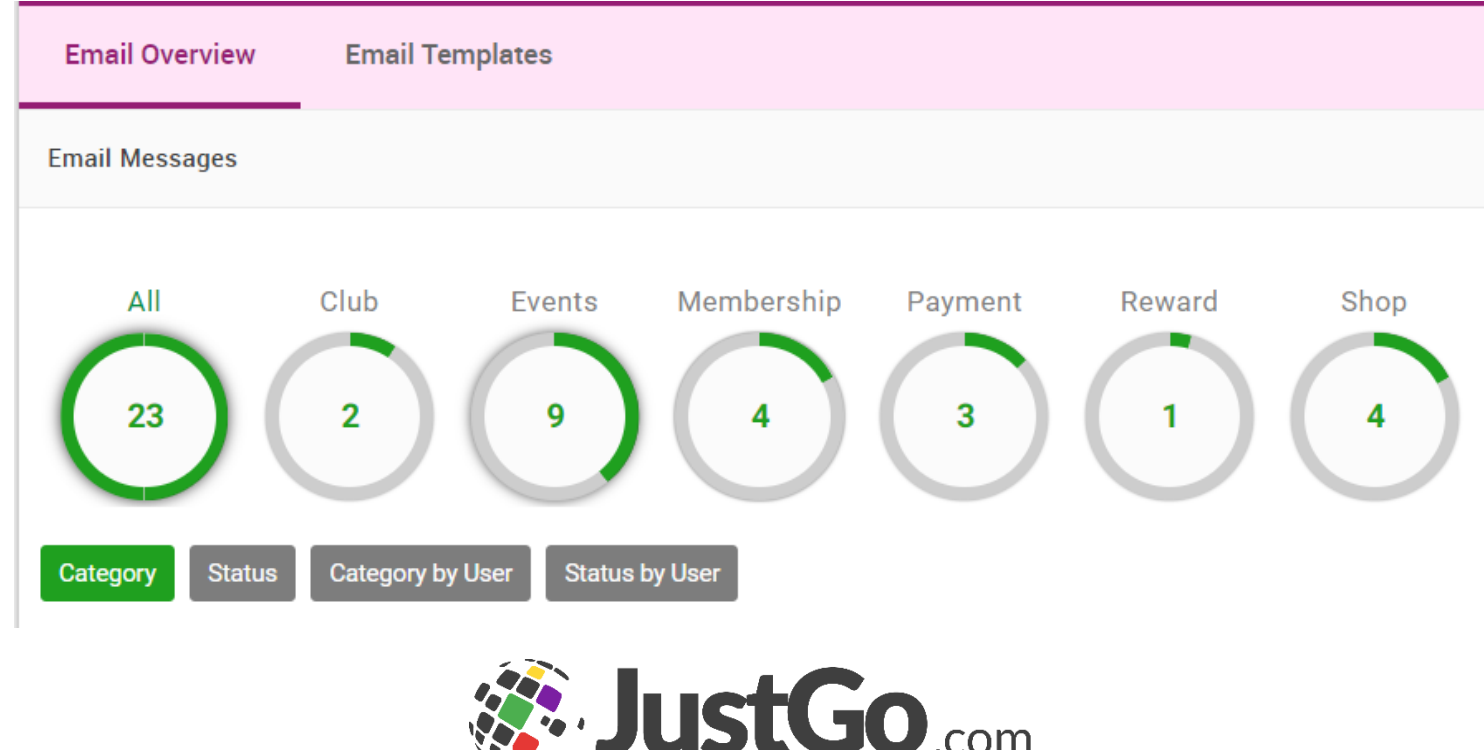

### <span id="page-5-0"></span>**Email Actions**

The first few emails are the JustGo defaults. These can only be activated/deactivated, viewed and copied with the controls indicated.

If you want your own wording you will need to make a copy of the default and ensure to switch off the default and switch on your copy.

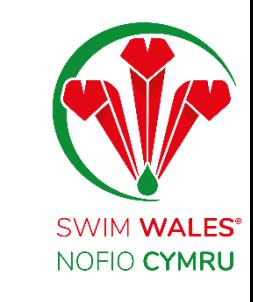

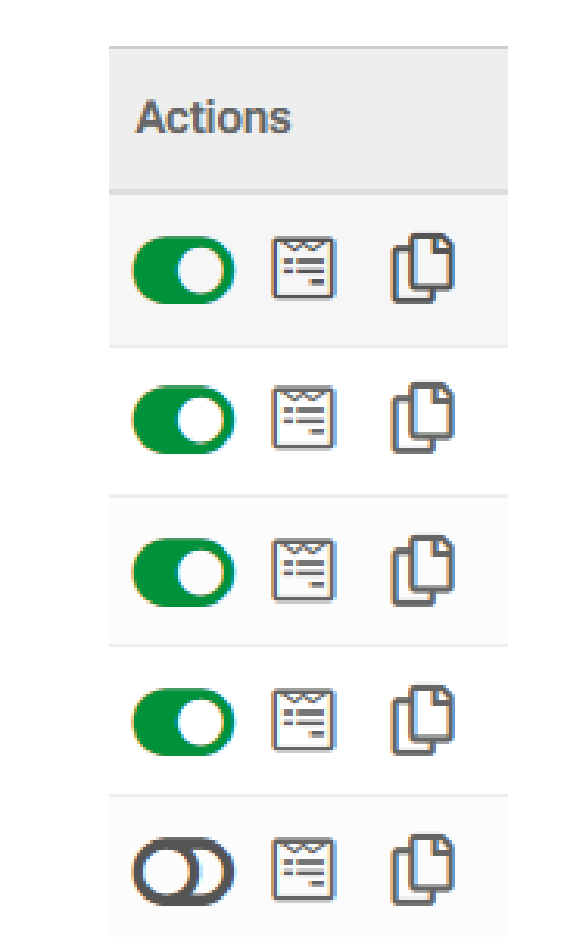

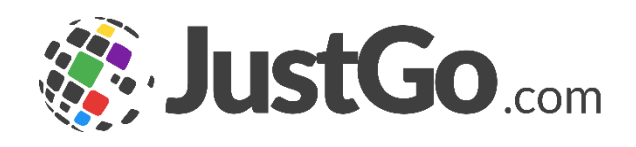

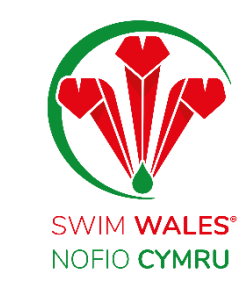

## <span id="page-6-0"></span>**Creating a Customised Email**

Click the copy icon on the right hand side of the screen to start creating your own customised version of that email

This will create a draft copy of the email further down for you to edit

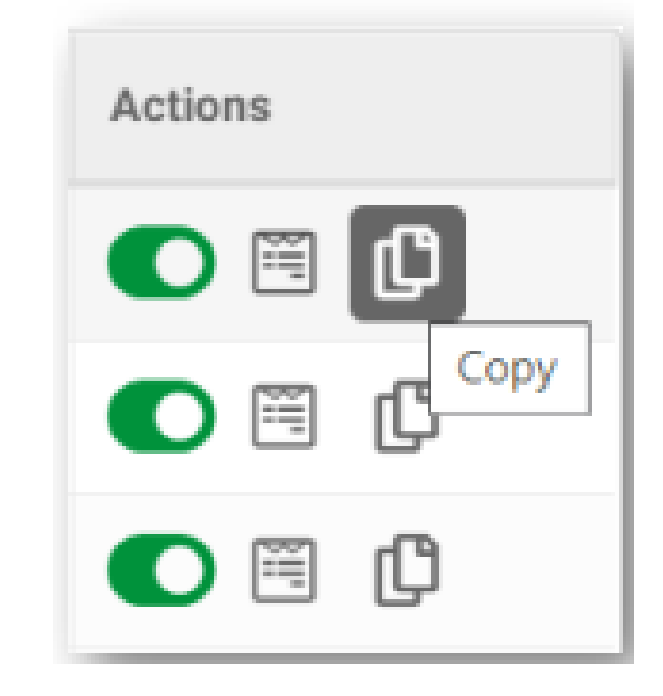

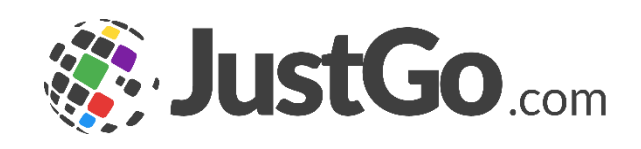

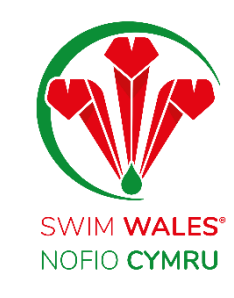

### <span id="page-7-0"></span>**General**

### **Name** - This is used to identify the automated email

### **Description** - A brief summary of the Automated Email for clarification

#### **Email Template** - Select your personalised template you created

**Category** - This field will be filled automatically according to the Email the draft was copied from.

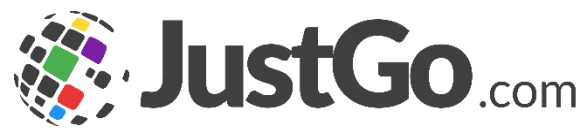

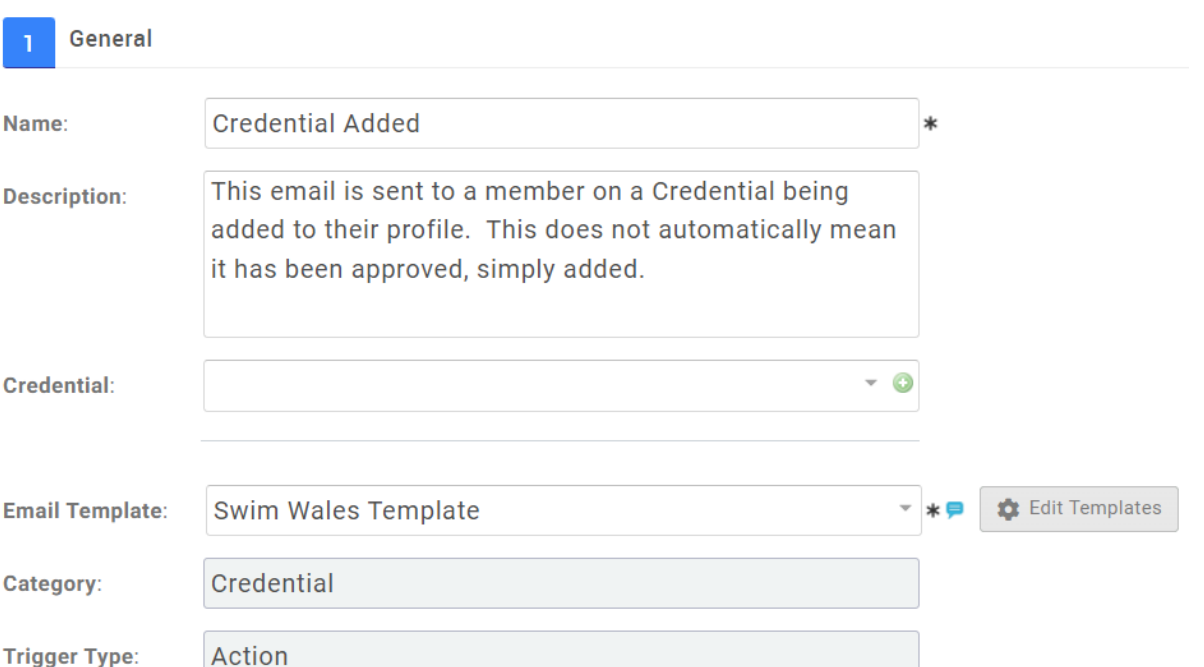

### <span id="page-8-0"></span>**Content Edit**

**From** – Helps you to override the default from email address with a different email address

**CC & BCC** - Allows you to associate other members email address to the email for example Club Secretary

**Note** - On reminder emails you will also have the option to specify how early or after the member should receive this reminder

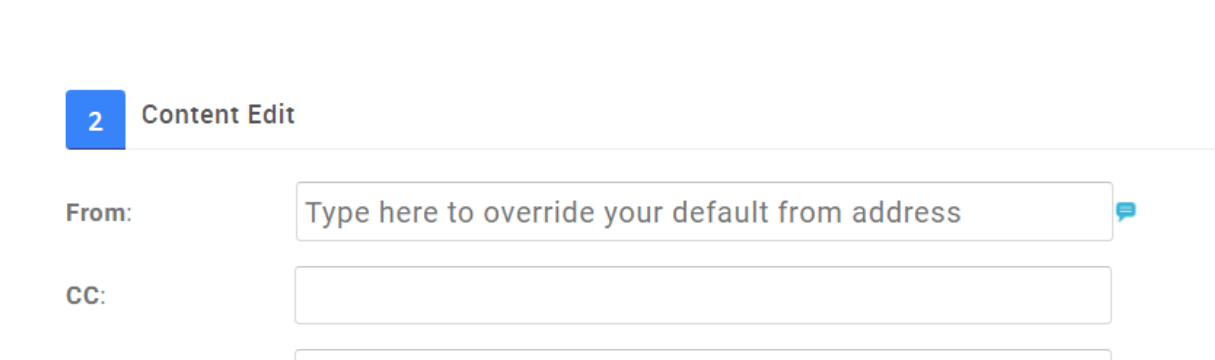

swimwales-membership@swimming.org

**BCC:** 

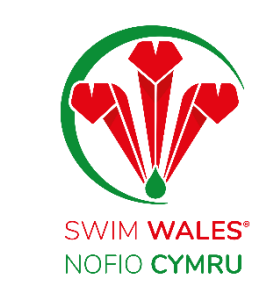

### **Content Edit**

#### **Email Title** - The text you enter in this field will replace the Title section of the **Email Title:** template chosen.

**Subject** - The subject that the member will see. This field supports Merge Tags using "#"

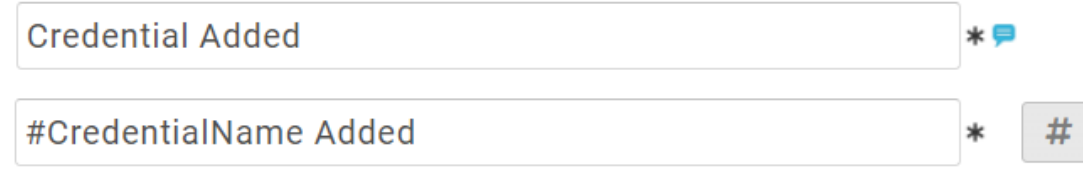

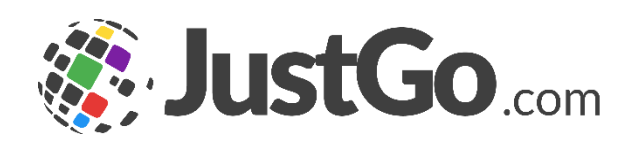

Subject:

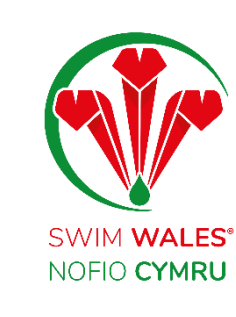

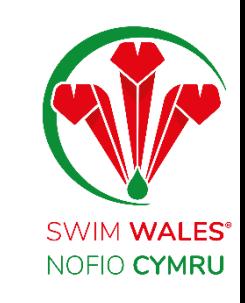

### <span id="page-10-0"></span>**Merge Tags**

Merge tags are dynamic values that are replaced when the email is being sent. This feature is only available at the subject and body of the email.

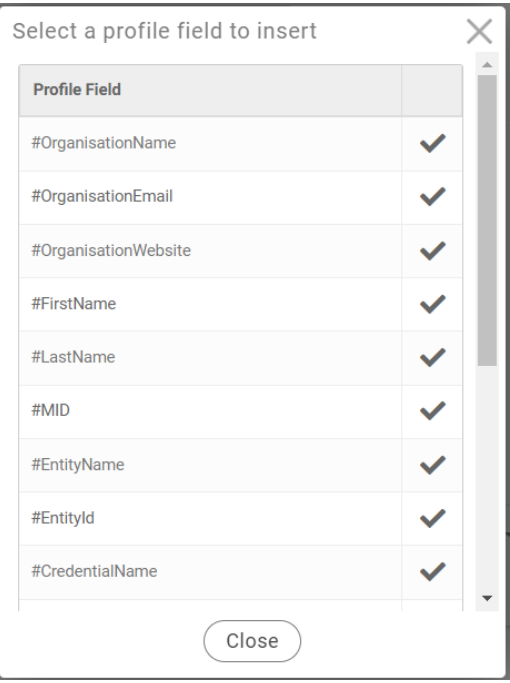

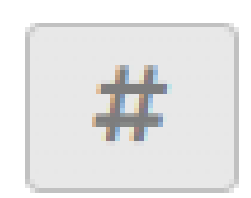

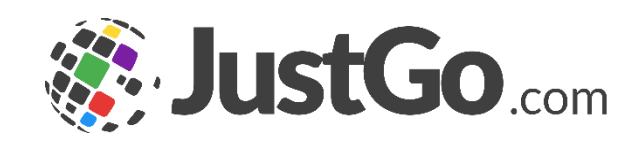

### <span id="page-11-0"></span>**Attachments**

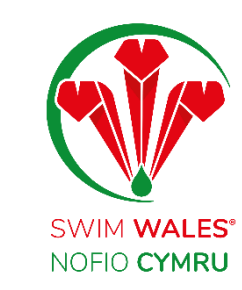

**Add Attachments** - Helps you to add attachments to the email.

The draft can be previewed before saving to make sure the email is right, you can also send test emails to yourself for validation through Preview Email. However, for test emails tags do not generate original data

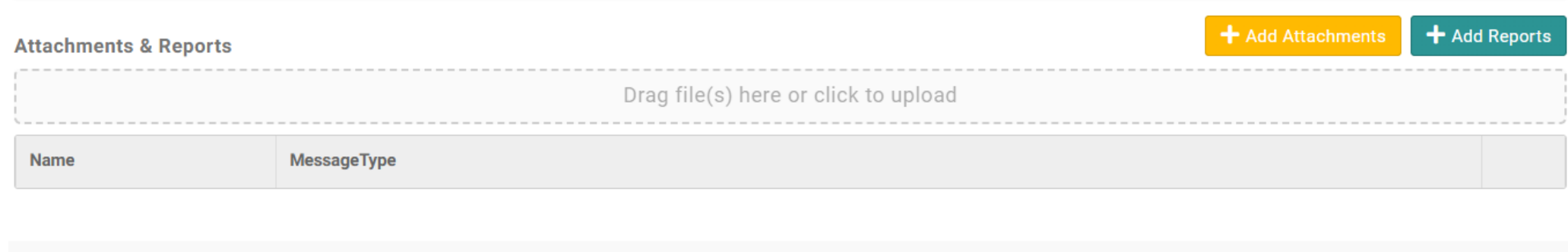

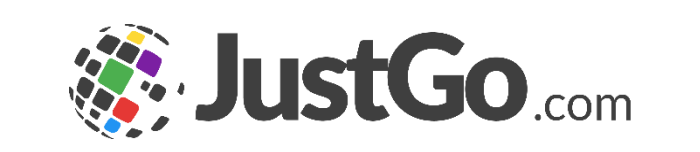

**Preview Email** 

**Save** 

Cancel